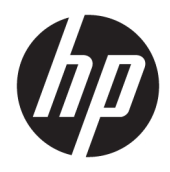

Uživatelská příručka

© Copyright 2020 HP Development Company, L.P.

Chrome, Chromebook, Chrome OS, Google, Google Cloud Print a Google Drive jsou ochranné známky společnosti Google LLC. microSD a logo microSD jsou ochranné známky společnosti SD-3C LLC.

Informace uvedené v této příručce se mohou změnit bez předchozího upozornění. Jediné záruky na produkty a služby společnosti HP jsou výslovně uvedeny v prohlášení o záruce, které je každému z těchto produktů a služeb přiloženo. Žádná ze zde uvedených informací nezakládá další záruky. Společnost HP není zodpovědná za technické nebo redakční chyby ani za opomenutí vyskytující se v tomto dokumentu.

První vydání: červen 2020

Číslo dokumentu: L93861-221

#### **Důležité informace o produktu**

Tato uživatelská příručka popisuje funkce, kterými je vybavena většina modelů. Některé funkce nemusí být ve vašem počítači k dispozici.

#### **Podmínky používání softwaru**

Instalací, kopírováním, stažením nebo jiným použitím jakéhokoli softwarového produktu předinstalovaného v tomto počítači se zavazujete dodržovat ustanovení licenční smlouvy koncového uživatele HP (EULA). Nepřijmete-li tyto licenční podmínky, váš výhradní nápravný prostředek je vrácení celého nepoužitého produktu (hardwaru a softwaru) do 14 dnů oproti vrácení peněz, a to podle zásady pro vrácení peněz prodejce.

S žádostmi o jakékoli další informace či o vrácení peněz za počítač se obraťte na svého prodejce.

### **Bezpečnostní upozornění**

**VAROVÁNÍ!** Abyste snížili riziko úrazů způsobených teplem nebo přehřátí počítače, nepokládejte si počítač na klín a neblokujte větrací otvory počítače. Používejte počítač výhradně na rovném tvrdém povrchu. Dejte pozor, aby proudění vzduchu nebránil jiný pevný povrch, jako například tiskárna, ani měkký povrch, například polštáře, silné pokrývky nebo šaty. Do kontaktu měkkým povrchem, jako jsou polštáře, silné pokrývky nebo šaty, ani do kontaktu s kůží nesmí za provozu přijít ani adaptér střídavého proudu. Počítač a adaptér střídavého proudu dodržují limity pro teplotu uživateli přístupných povrchů definované v příslušných bezpečnostních normách.

# **Obsah**

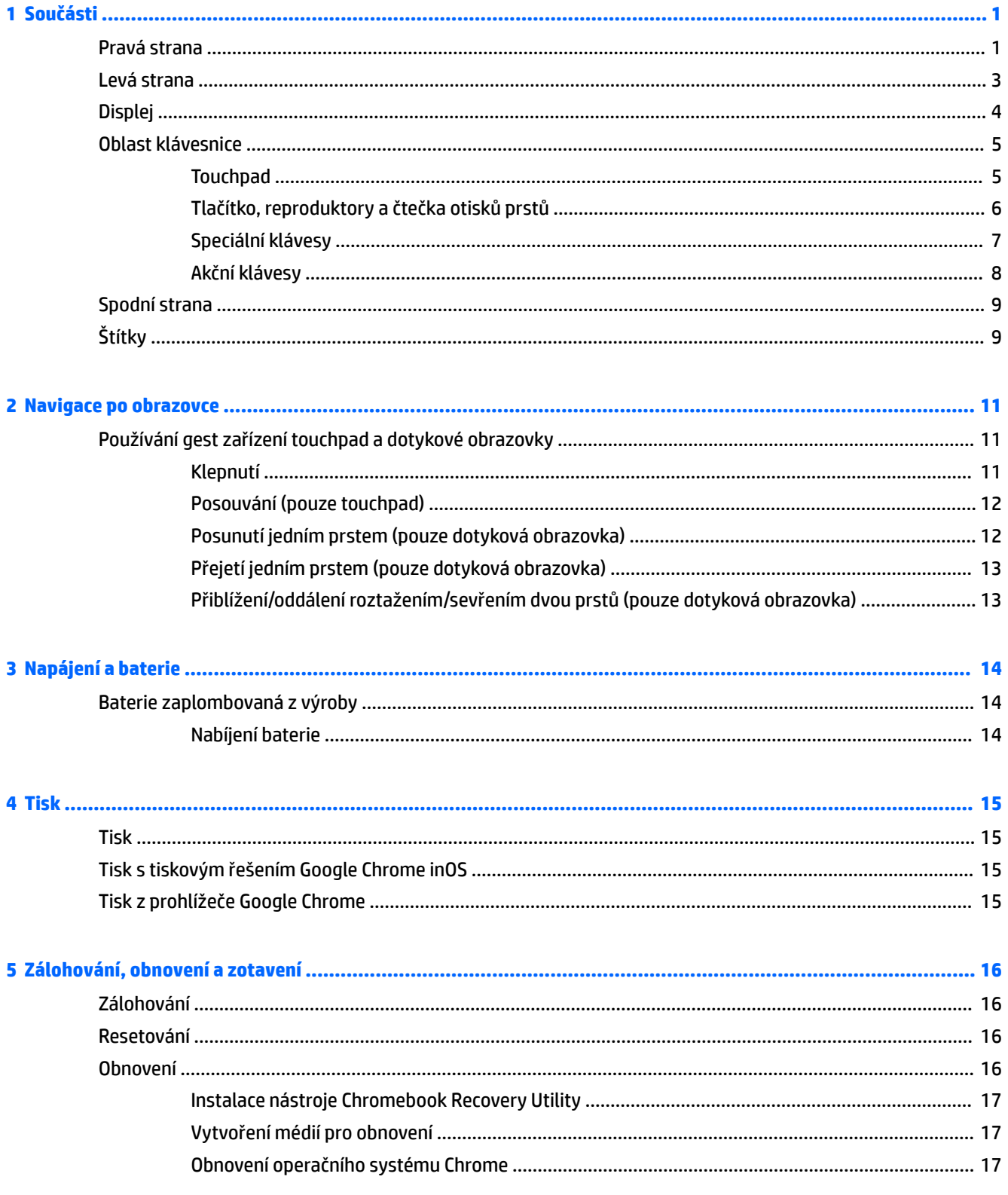

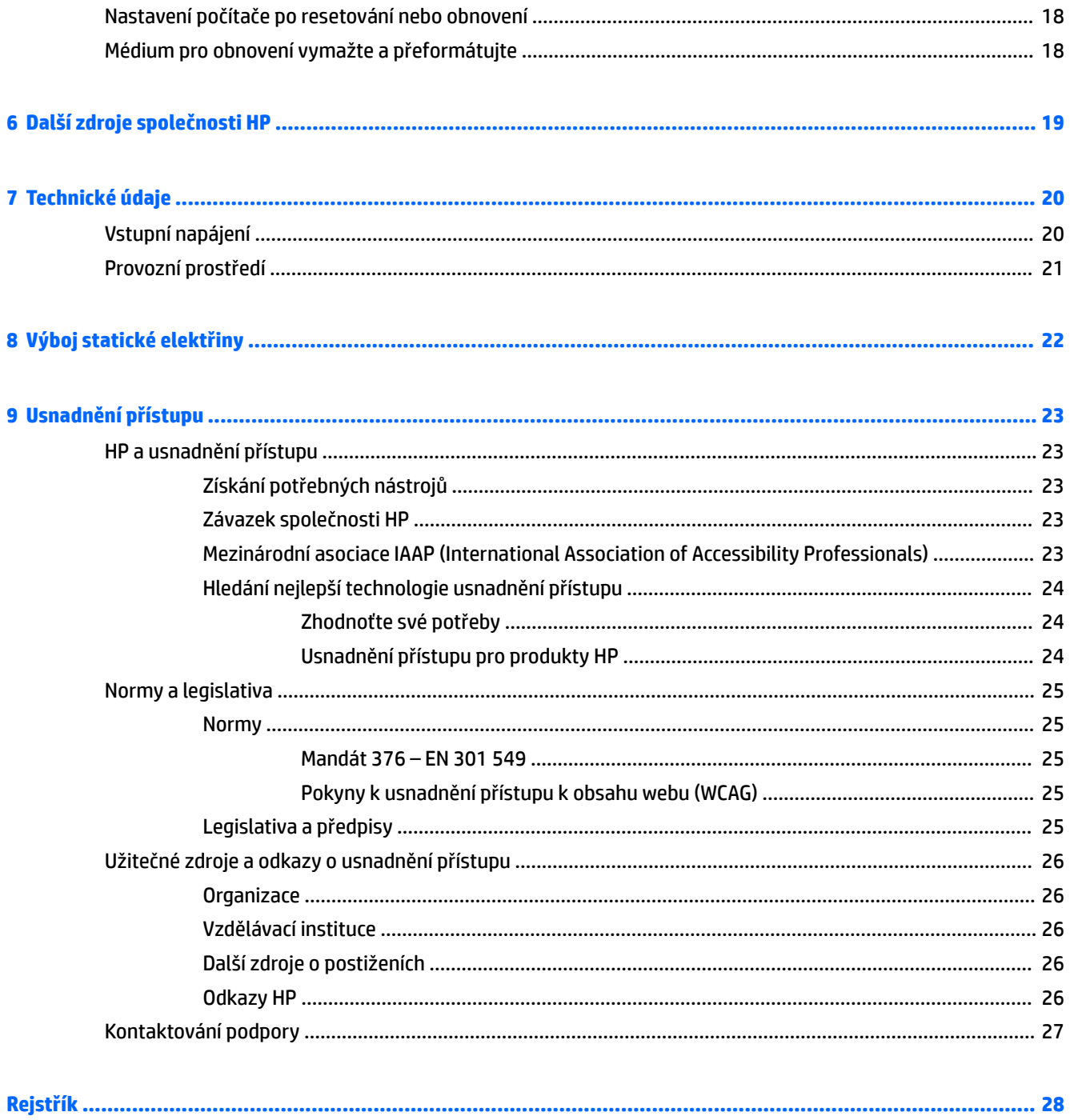

vi

# <span id="page-6-0"></span>**1 Součásti**

Počítač je osazen nejlépe hodnocenými součástmi. Tato kapitola uvádí informace o součástech, jejich umístění a způsobu fungování.

## **Pravá strana**

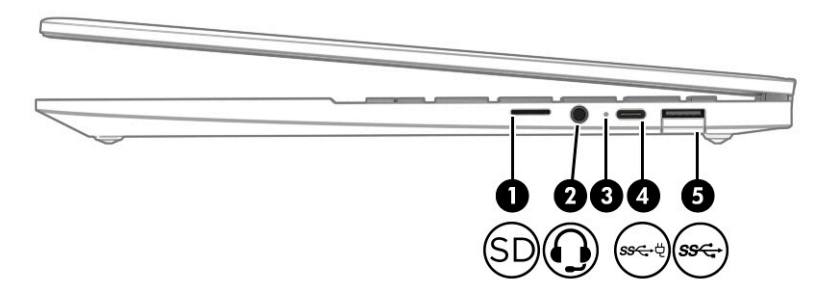

**Tabulka 1-1 Součásti na pravé straně a jejich popis**

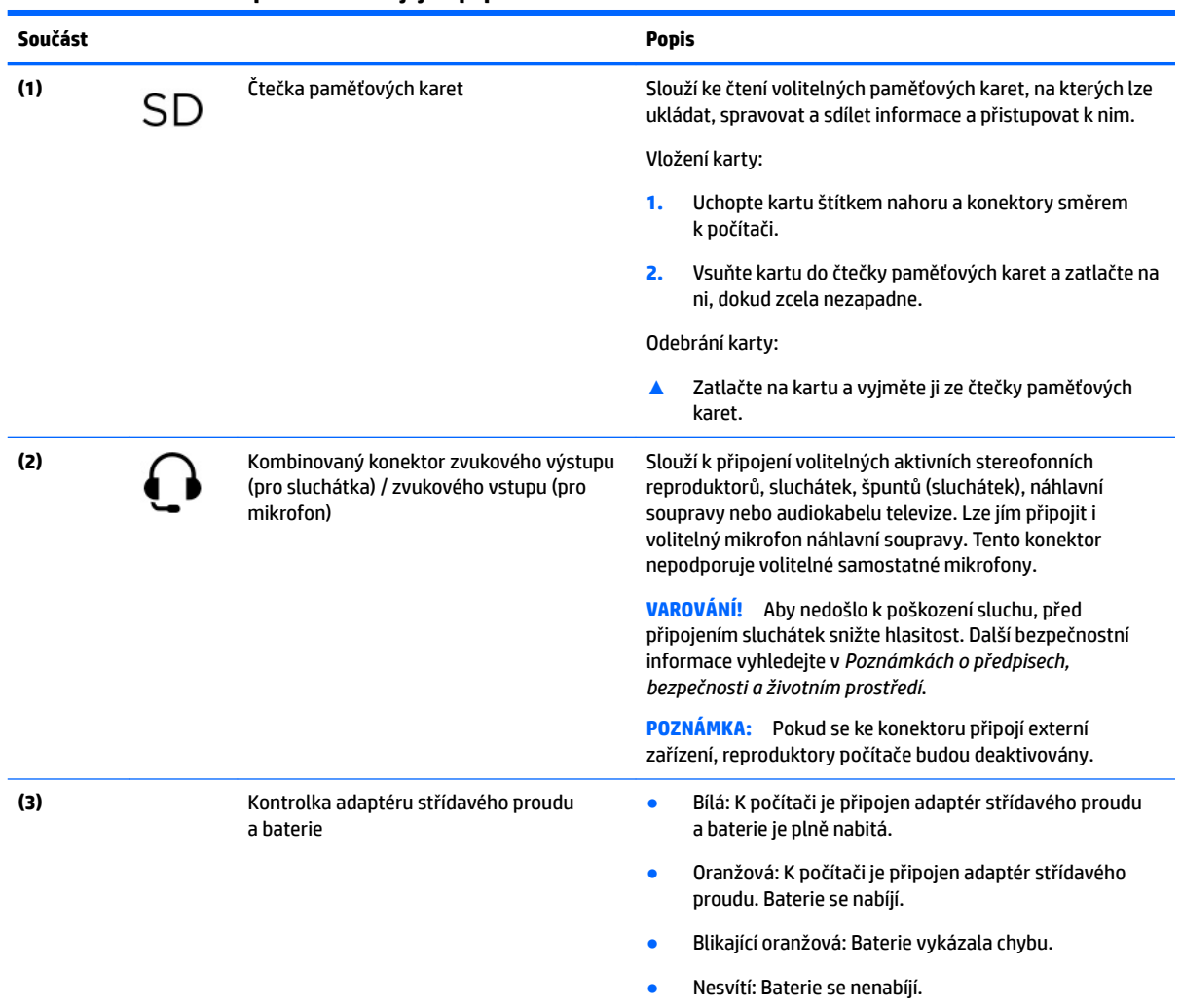

<span id="page-7-0"></span>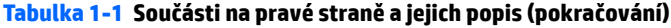

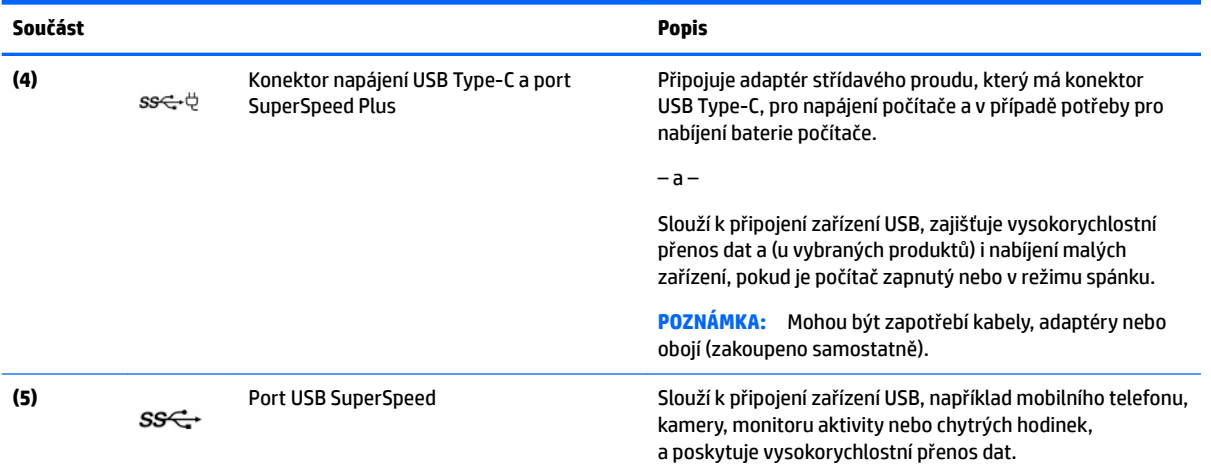

# <span id="page-8-0"></span>**Levá strana**

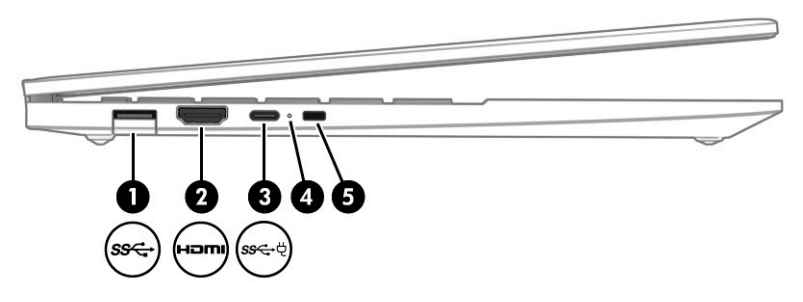

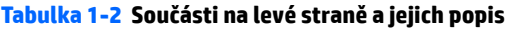

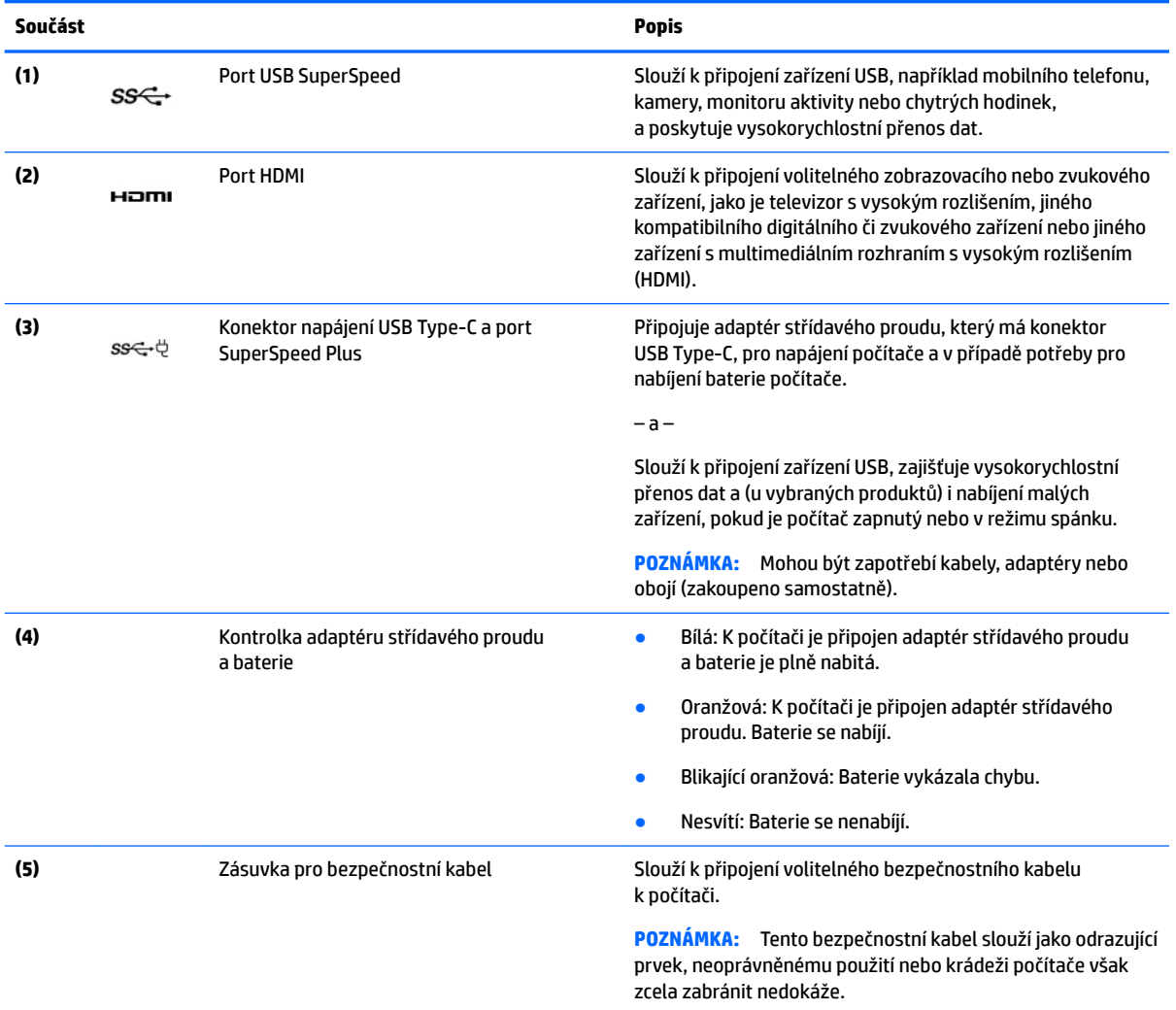

# <span id="page-9-0"></span>**Displej**

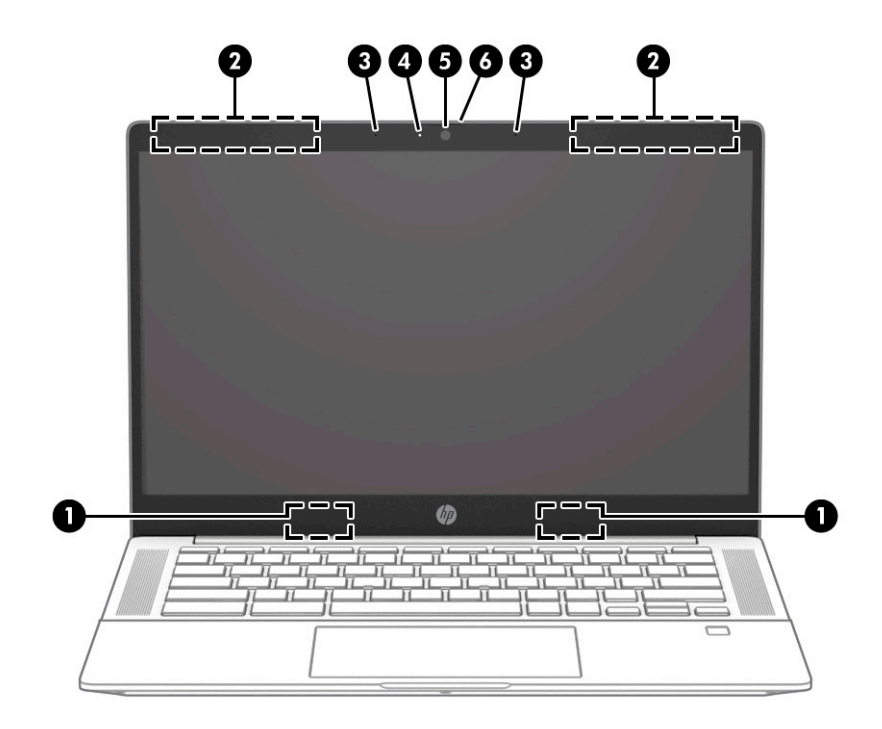

**Tabulka 1-3 Součástí displeje a jejich popis**

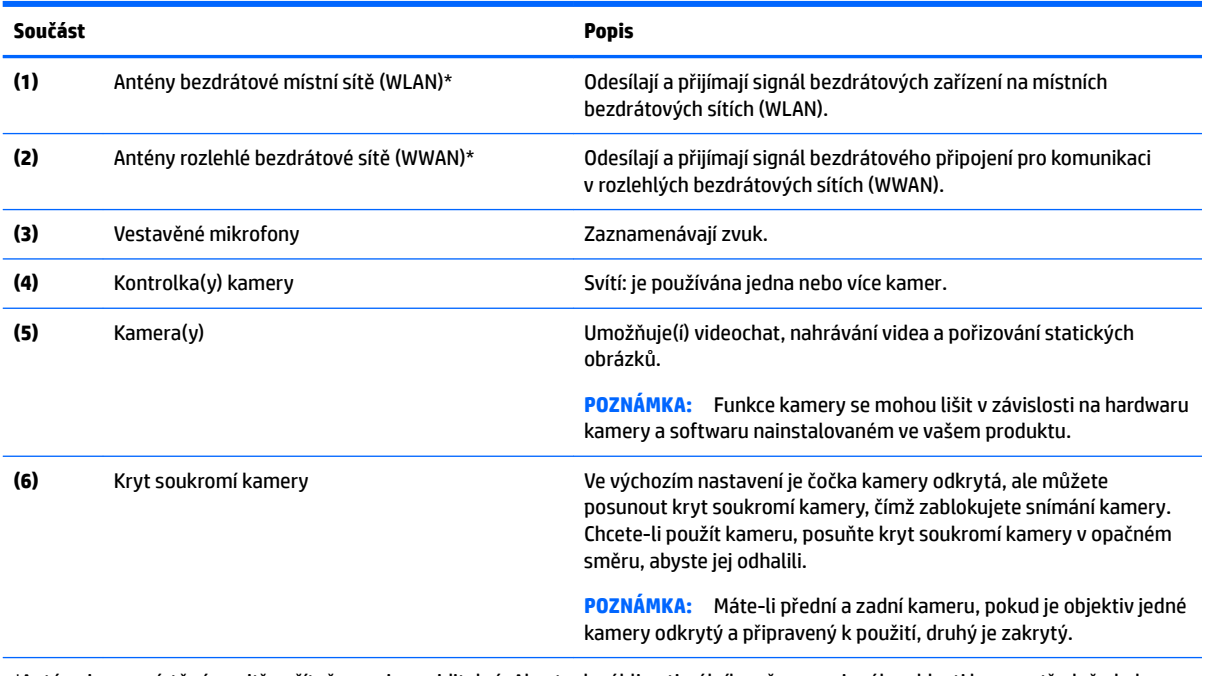

\*Antény jsou umístěné uvnitř počítače a nejsou viditelné. Abyste dosáhli optimálního přenosu signálu, oblasti bezprostředně okolo antén nezakrývejte.

Informace o předpisech pro bezdrátovou komunikaci platných pro danou zemi nebo oblast naleznete v *Poznámkách o předpisech, bezpečnosti a životním prostředí*.

# <span id="page-10-0"></span>**Oblast klávesnice**

### **Touchpad**

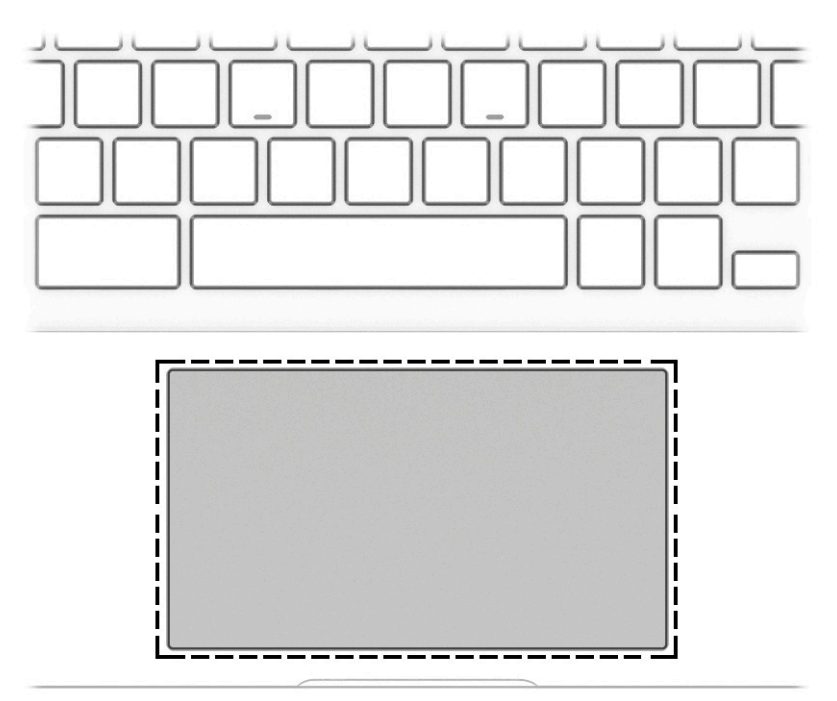

### **Tabulka 1-4 Součást zařízení touchpad a její popis**

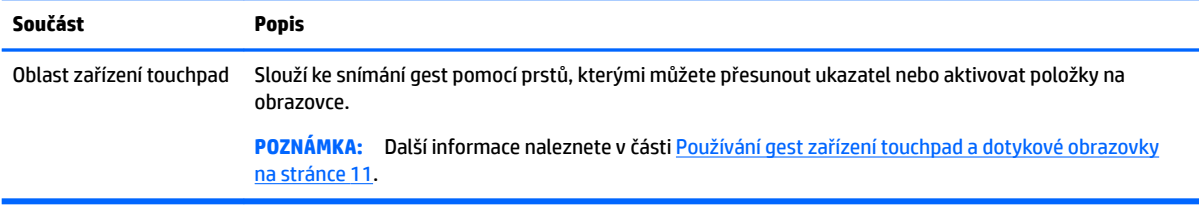

## <span id="page-11-0"></span>**Tlačítko, reproduktory a čtečka otisků prstů**

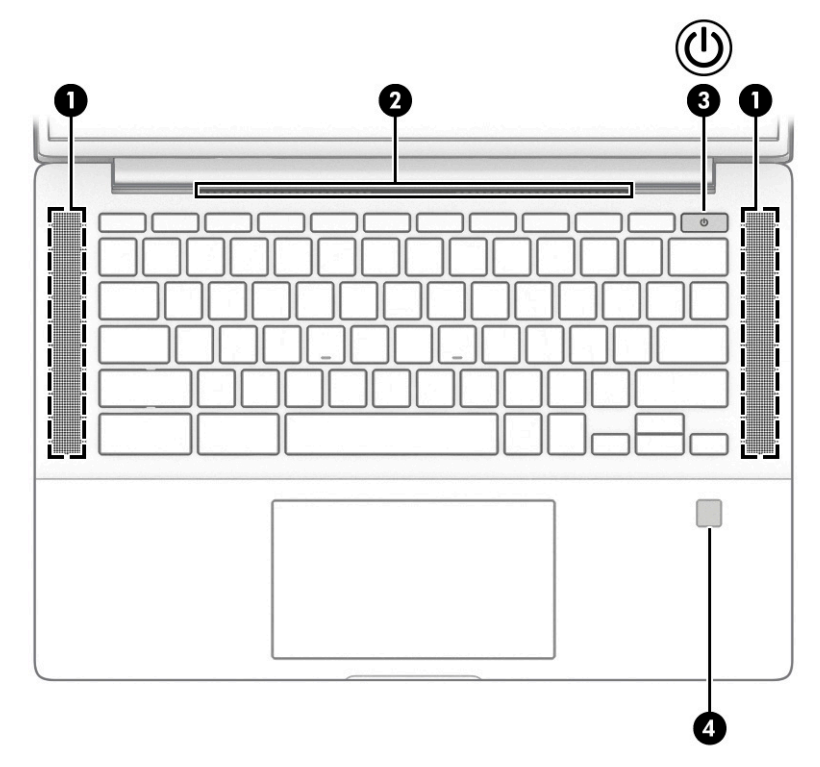

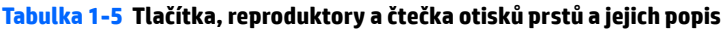

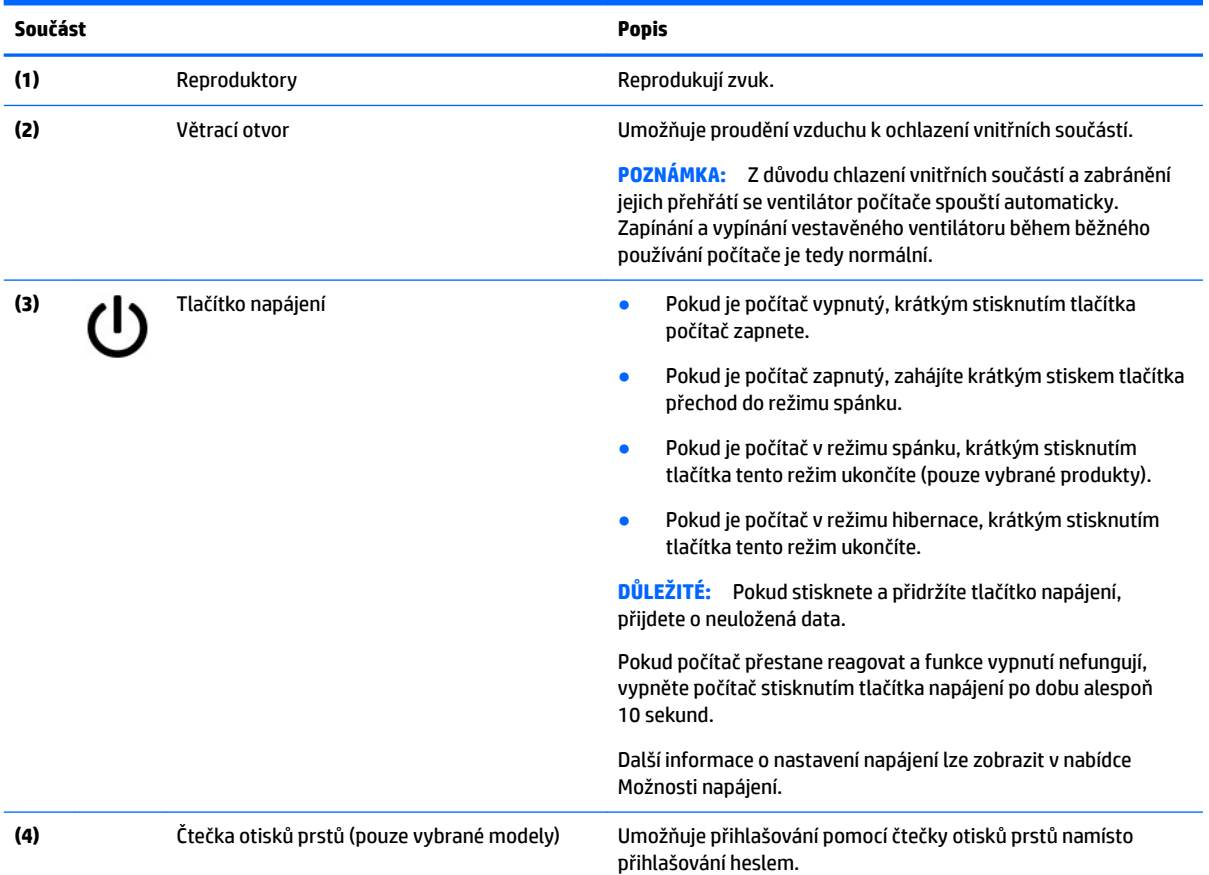

### <span id="page-12-0"></span>**Tabulka 1-5 Tlačítka, reproduktory a čtečka otisků prstů a jejich popis (pokračování)**

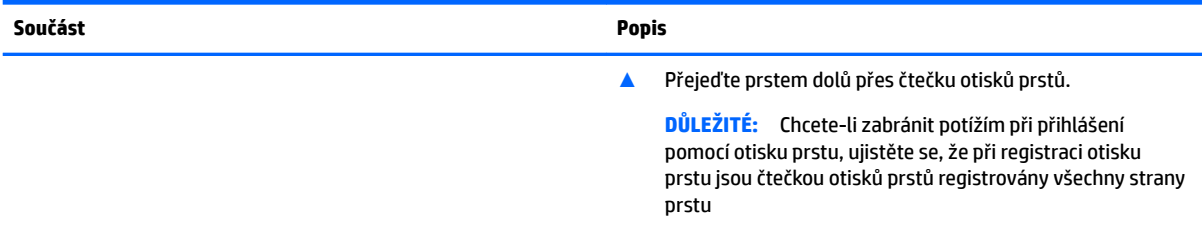

### **Speciální klávesy**

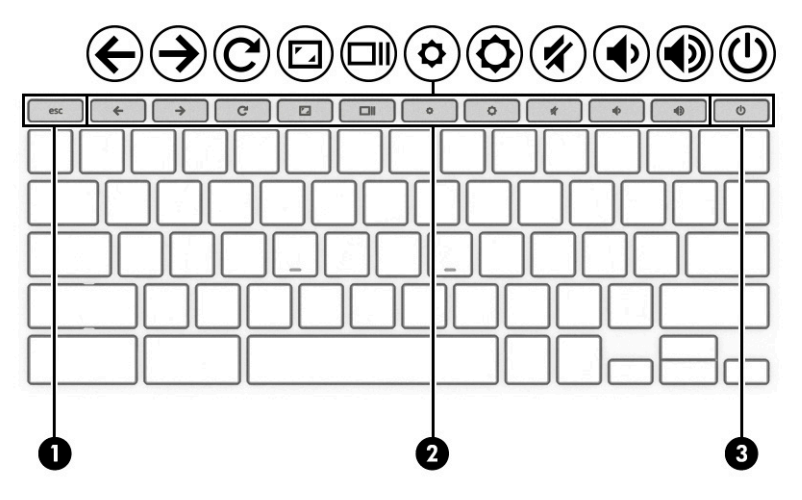

#### **Tabulka 1-6 Speciální klávesy a jejich popis**

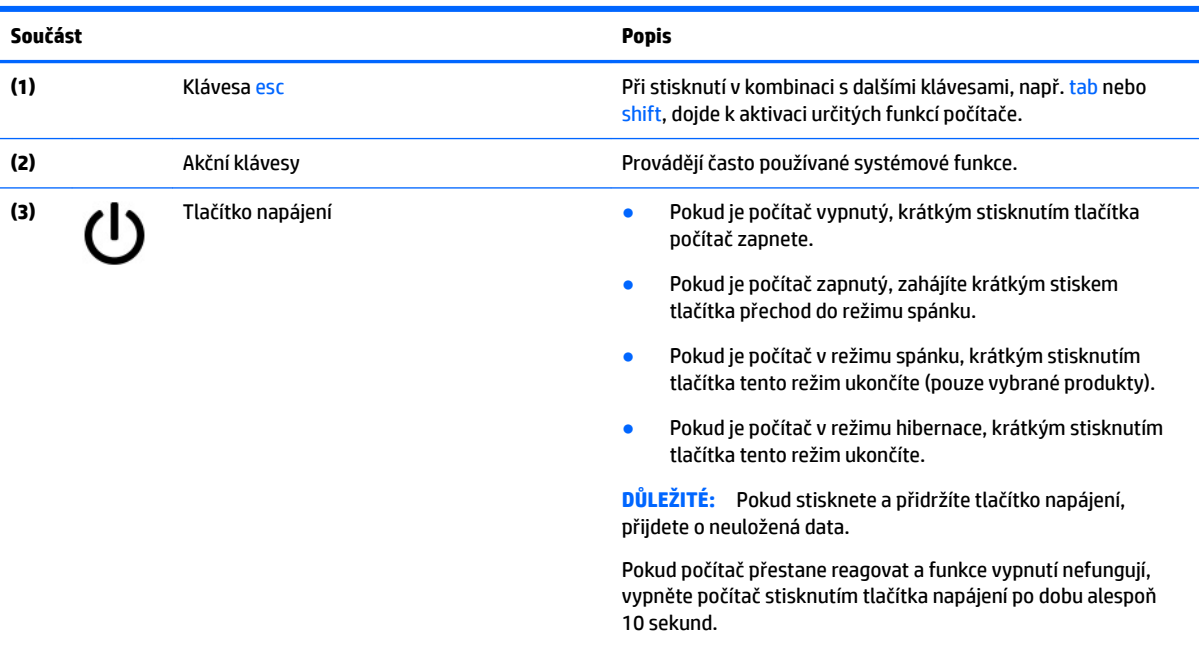

### <span id="page-13-0"></span>**Akční klávesy**

Akční klávesa vykonává funkci označenou ikonou na klávese. Chcete-li zjistit, které klávesy jsou na vašem produktu, viz [Speciální klávesy na stránce 7](#page-12-0).

**▲** Akční klávesu spustíte stisknutím a přidržením klávesy.

Další informace o akčních klávesách a klávesových zkratkách naleznete na adrese <https://support.google.com/chromebook/answer/183101>. Ve spodní části stránky vyberte svůj jazyk.

### **Tabulka 1-7 Akční klávesy a jejich popis**

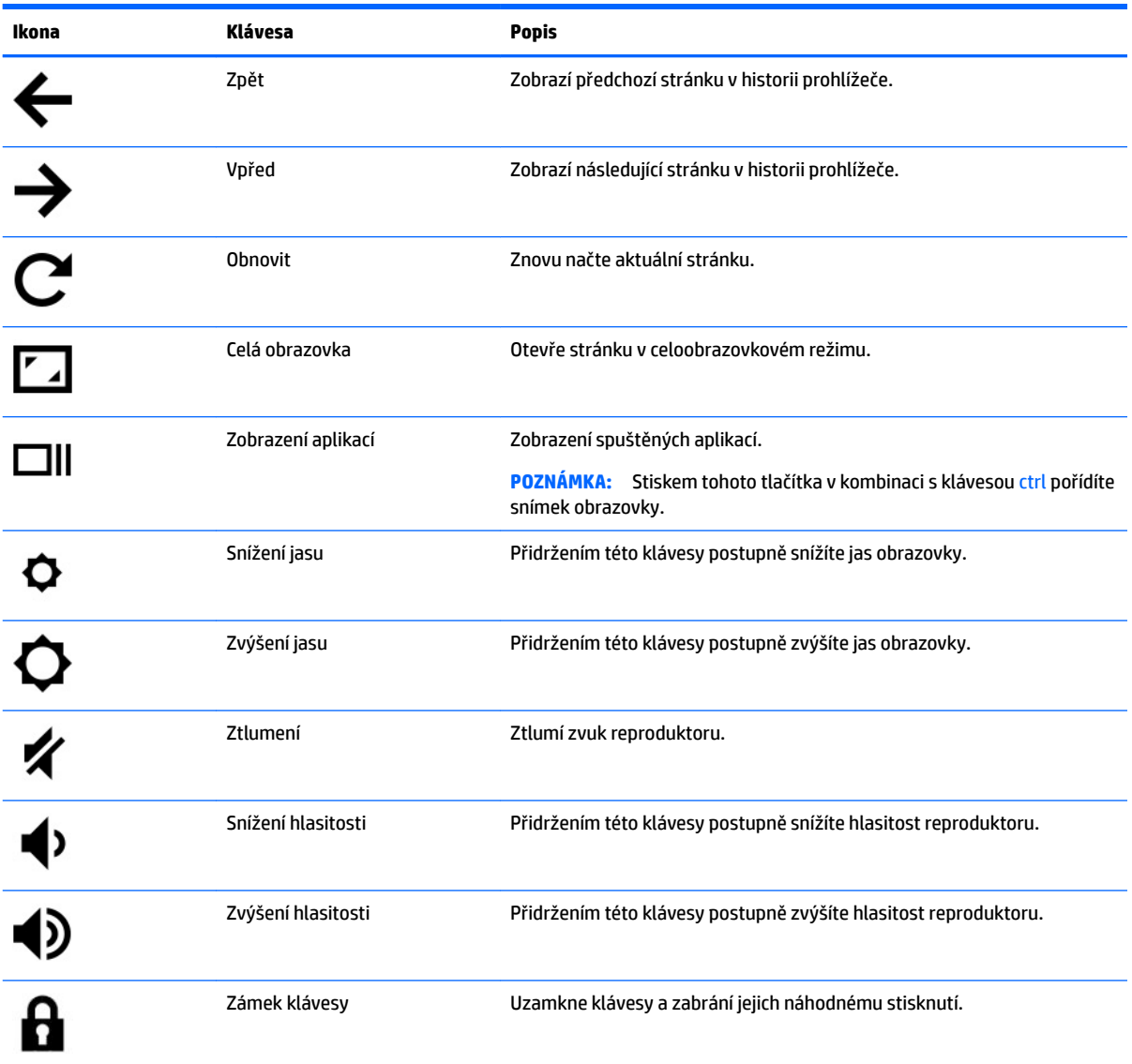

## <span id="page-14-0"></span>**Spodní strana**

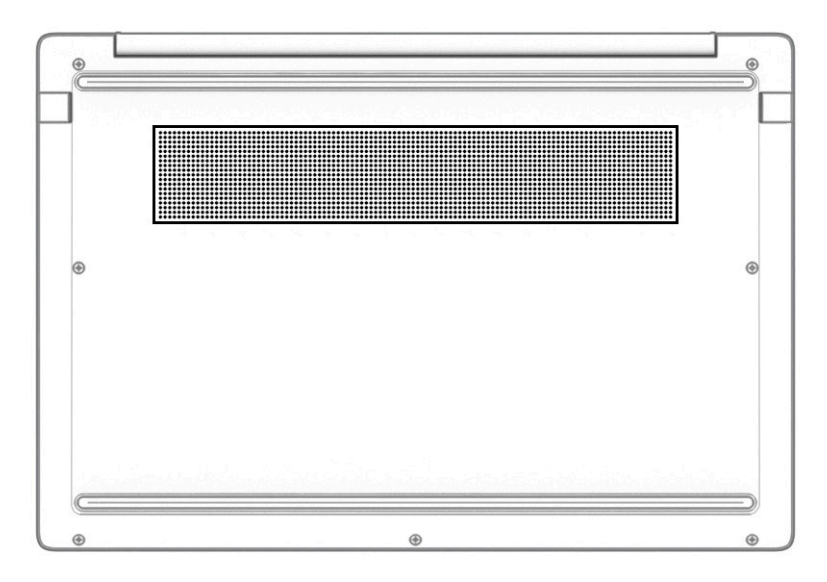

#### **Tabulka 1-8 Součást na spodní straně a její popis**

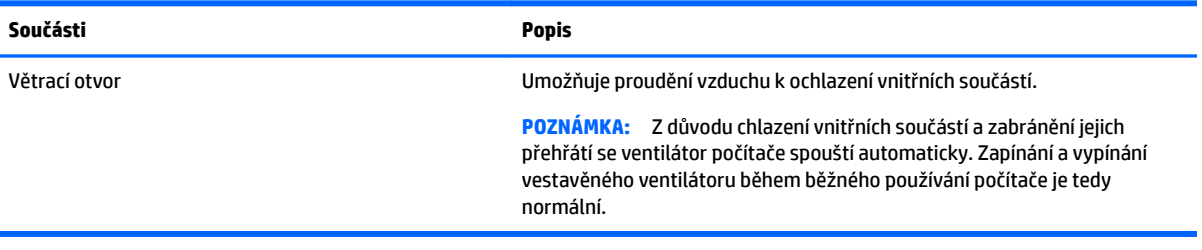

# **Štítky**

Štítky na počítači poskytují informace, které jsou vhodné pro řešení potíží se systémem nebo k zajištění kompatibility počítače na cestách do zahraničí. Štítky na produktu mohou být papírové nebo vyražené.

- **Z DŮLEŽITÉ:** Zkontrolujte, zda na následujících místech pro štítky najdete štítky popsané v této části: na spodní straně počítače, uvnitř bateriové pozice, pod servisním krytem, na zadní straně displeje nebo na spodní straně stojanu na tablet.
	- Servisní štítek poskytuje důležité informace identifikující počítač. Pokud budete kontaktovat podporu, může být požádáni, abyste uvedli sériové číslo, číslo produktu a číslo modelu. Než budete kontaktovat podporu, vyhledejte tyto informace.

Servisní štítky budou vypadat jako jeden z níže uvedených příkladů. Postupujte podle ilustrace, která nejpřesněji odpovídá servisnímu štítku na vašem počítači.

<span id="page-15-0"></span>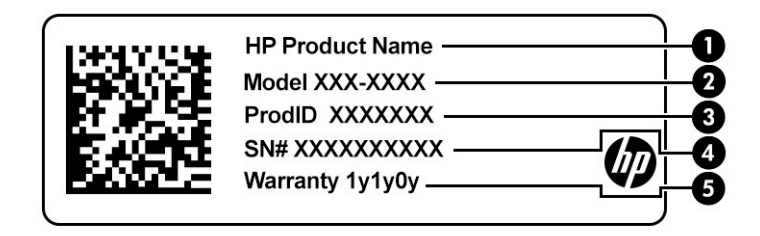

#### **Tabulka 1-9 Součásti servisního štítku**

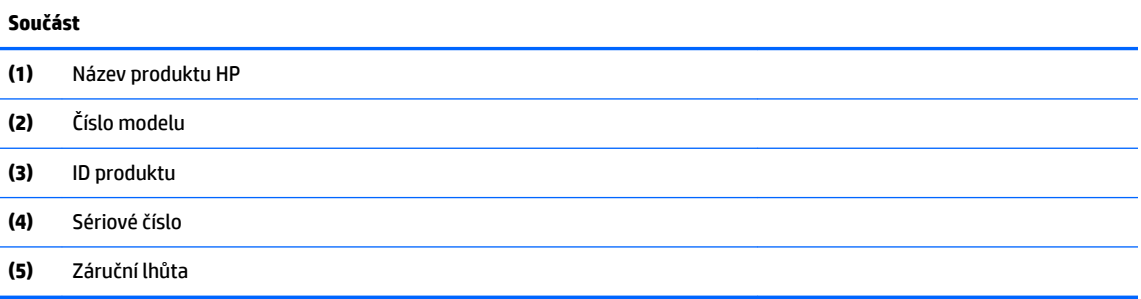

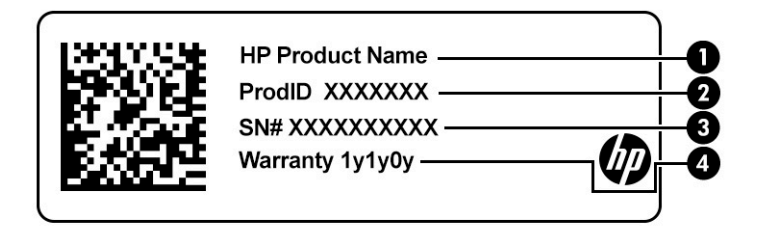

#### **Tabulka 1-10 Součásti servisního štítku**

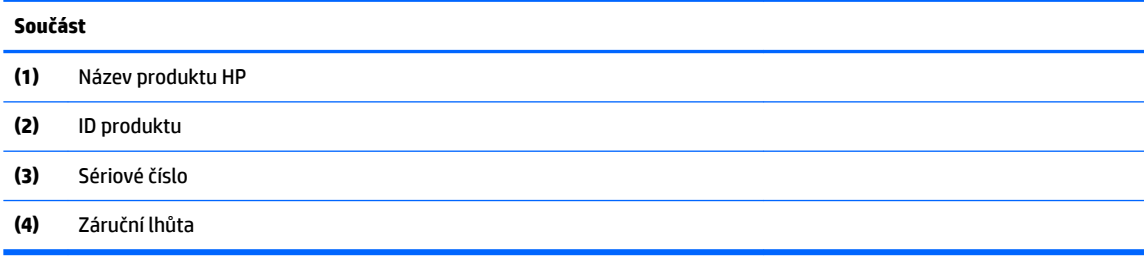

- Štítky se směrnicemi obsahují informace o předpisech vztahujících se k počítači.
- Štítky certifikace bezdrátové komunikace obsahují informace o volitelných bezdrátových zařízeních a označení způsobilosti vyžadovaná v zemích, v nichž byla zařízení schválena pro použití.

# <span id="page-16-0"></span>**2 Navigace po obrazovce**

Po obrazovce můžete navigovat jedním nebo více z následujících způsobů:

- používání dotykových gest přímo na obrazovce počítače
- používání dotykových gest na zařízení touchpad

# **Používání gest zařízení touchpad a dotykové obrazovky**

Touchpad umožňuje navigaci na obrazovce počítače a ovládání ukazatele pomocí jednoduchých dotykových gest. Pro navigaci po dotykové obrazovce (pouze vybrané produkty) se přímo dotkněte obrazovky pomocí gest popsaných v této kapitole.

### **Klepnutí**

Použijte gesto klepnutí / dvojité klepnutí pro výběr nebo otevření položky na obrazovce.

● Umístěte ukazatel na položku na obrazovce a klepnutím jedním prstem na oblast zařízení touchpad nebo dotykovou obrazovku proveďte výběr. Dvojitým klepnutím ji otevřete.

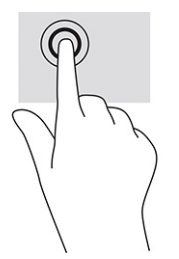

● Chcete-li zobrazit kontextovou nabídku, klepněte dvěma prsty na oblast zařízení touchpad nebo na dotykovou obrazovku.

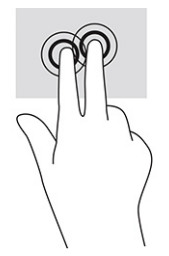

### <span id="page-17-0"></span>**Posouvání (pouze touchpad)**

Posunutí je vhodné pro přesun v rámci obrázku nebo stránky směrem nahoru, dolů nebo do stran. Posunutí dvěma prsty doleva nebo doprava posouvá obrazovku, je-li v příslušném směru nějaký obsah k zobrazení. Toto gesto také slouží k procházení historie webového prohlížeče.

- Položte na oblast zařízení touchpad dva prsty mírně od sebe a poté je přetáhněte nahoru, dolů, vlevo nebo vpravo.
- **<sup>2</sup> POZNÁMKA:** Rychlost posouvání je dána rychlostí pohybu prstů.

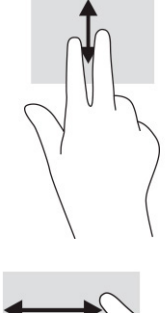

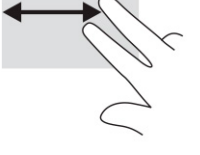

● Chcete-li procházet otevřené karty v prohlížeči Chrome, přejeďte po oblasti zařízení touchpad třemi prsty doleva nebo doprava.

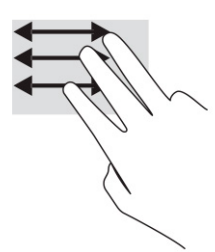

### **Posunutí jedním prstem (pouze dotyková obrazovka)**

Posunutí doleva nebo doprava jedním prstem prochází historii webového prohlížeče dozadu a dopředu.

● Položte jeden prst na dotykovou obrazovku a potáhněte s ním přes obrazovku směrem doleva nebo doprava.

**POZNÁMKA:** Rychlost posouvání je dána rychlostí pohybu prstů.

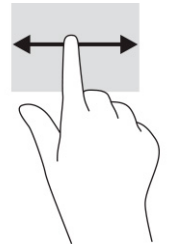

### <span id="page-18-0"></span>**Přejetí jedním prstem (pouze dotyková obrazovka)**

Přejetí jedním prstem skryje nebo zobrazí vaši poličku. Polička obsahuje zástupce často používaných aplikací, které máte díky tomu pohodlně po ruce.

● Položte prst na spodní část obrazovky, rychle přejeďte prstem nahoru na krátkou vzdálenost a poté prst zvedněte.

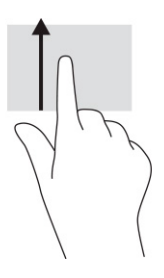

### **Přiblížení/oddálení roztažením/sevřením dvou prstů (pouze dotyková obrazovka)**

Přiblížení/oddálení roztažením/sevřením dvou prstů umožňuje oddálit, resp. přiblížit, obrázky či text.

- Obraz oddálíte tak, že na dotykovou obrazovku položíte dva prsty od sebe a poté je posunete k sobě.
- Obraz přiblížíte tak, že na dotykovou obrazovku položíte dva prsty u sebe a poté je posunete směrem od sebe.

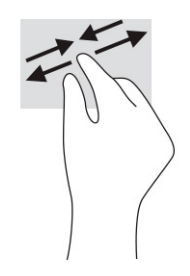

# <span id="page-19-0"></span>**3 Napájení a baterie**

# **Baterie zaplombovaná z výroby**

Baterie v tomto produktu nemůže být jednoduše vyměněna samotnými uživateli. Pokud baterii vyjmete nebo vyměníte, může záruka pozbýt platnosti. Pokud baterie již není schopna vydržet nabitá, kontaktujte podporu. Po skončení její životnosti nevyhazujte baterii do běžného komunálního odpadu. Baterii zlikvidujte v souladu s místními zákony a předpisy.

### **Nabíjení baterie**

- **1.** Připojte adaptér střídavého proudu k počítači.
- **2.** Pohledem na kontrolku adaptéru střídavého proudu a baterie zkontrolujte, zda se baterie nabíjí. Tato kontrolka je umístěna na pravé nebo levé straně počítače vedle konektoru napájení.

#### **Tabulka 3-1 Kontrolka adaptéru střídavého proudu a popis stavu**

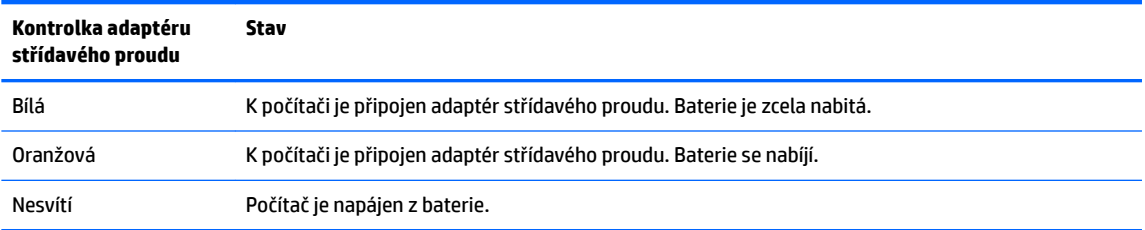

**3.** Zatímco se baterie nabíjí, ponechejte adaptér střídavého proudu připojen, dokud se kontrolka adaptéru střídavého proudu a baterie nerozsvítí bíle.

# <span id="page-20-0"></span>**4 Tisk**

# **Tisk**

Pokud chcete z počítače tisknout, použijte jeden z následujících postupů:

- Tiskněte s tiskovým řešením Google® Chrome™ inOS.
- Tisk z Google Chrome s pomocí aplikace HP Print for Chrome.
- **<sup>2</sup> POZNÁMKA:** Pokud používáte aplikaci HP Print for Chrome, nemůžete tiskárnu zaregistrovat s tiskovým řešením Google Chrome inOS.

## **Tisk s tiskovým řešením Google Chrome inOS**

Tiskové řešení Google Chrome inOS je vestavěné tiskové řešení pro Chromebooky. Tiskárny HP vyrobené v roce 2017 a novější jsou podporovány automaticky. Další informace naleznete na webových stránkách Google Chrome.

- **1.** Přejděte na stránku [https://support.google.com/chrome.](https://support.google.com/chrome)
- **2.** Klikněte na ikonu vyhledávání, napište text nastavení tiskárny a poté klikněte na položku **Nastavení tiskárny**.
- **POZNÁMKA:** Nestiskněte klávesu enter.
- **3.** Postupujte podle pokynů na obrazovce.

## **Tisk z prohlížeče Google Chrome**

Chcete-li použít alternativní způsob tisku z prohlížeče Google Chrome, použijte aplikaci HP Print for Chrome. Aplikaci HP Print for Chrome můžete nainstalovat z internetového obchodu Chrome. Další informace naleznete na webových stránkách společnosti HP.

- **1.** Přejděte na stránku [http://www.hp.com/support.](http://www.hp.com/support)
- **2.** Klikněte na ikonu vyhledávání v pravém horním rohu stránky, napište text Tisk pomocí aplikace HP Print for Chrome a poté stiskněte klávesu enter.
- **3.** Postupujte podle pokynů na obrazovce.

# <span id="page-21-0"></span>**5 Zálohování, obnovení a zotavení**

# **Zálohování**

Data můžete zálohovat na volitelnou jednotku USB flash nebo paměťovou kartu SD nebo prostřednictvím služby Google DriveTM. Podrobné informace o vytvoření zálohy najdete na adrese [http://www.support.google.com.](http://www.support.google.com)

# **Resetování**

Obnovení nastavení výrobce vymaže všechny informace na pevném disku vašeho počítače, včetně všech souborů ve složce Stažené soubory. Před resetováním nezapomeňte své soubory zálohovat na volitelnou jednotku USB flash, paměťovou kartu SD nebo prostřednictvím služby Google Drive. Obnovení nastavení výrobce neodstraní žádné soubory ze služby Google Drive ani externích úložných zařízení.

**DŮLEŽITÉ:** Resetování trvale vymaže vše na pevném disku počítače, včetně stažených souborů. Pokud je to možné, před resetováním počítače soubory zazálohujte.

Počítač budete možná potřebovat resetovat za následujících okolností:

- Zobrazí se zpráva "Resetovat toto zařízení Chrome".
- Máte potíže s uživatelským profilem nebo nastavením.
- Počítač jste restartovali a stále nefunguje správně.
- Chcete změnit vlastníka svého počítače.

Pro resetování počítače:

- **1.** V nabídce **Nastavení** vyberte možnost **Pokročilé**.
- **2.** V části **Powerwash** vyberte možnost **Powerwash**.
- **3.** Klikněte na možnost **Restartovat**.
- **4.** V okně, které se zobrazí, vyberte položku **Powerwash** a poté možnost **Pokračovat**.
- **5.** Pro resetování počítače postupujte podle pokynů na obrazovce a přihlaste se k účtu Google.

**POZNÁMKA:** Účet, k němuž se přihlásíte po resetování počítače, bude rozpoznán jako účet vlastníka.

**6.** Po dokončení resetování můžete počítač nastavit a zkontrolovat, zda je problém vyřešen.

### **Obnovení**

Když operační systém Chrome™ nefunguje správně, můžete provést obnovení. Obnovení přeinstaluje operační systém a softwarové programy a obnoví původní nastavení výrobce. Vymažou se všechny místně uložené soubory a uložené sítě pro všechny účty. Vaše účty Google, ani jakákoliv data synchronizovaná s vaší službou Google Drive, nebudou obnovením systému dotčena.

**DŮLEŽITÉ:** Obnovení trvale vymaže vše na pevném disku počítače, včetně stažených souborů. Pokud je to možné, před obnovením počítače soubory zazálohujte.

<span id="page-22-0"></span>**POZNÁMKA:** Podrobnější informace o provedení obnovení systému počítače najdete na adrese [http://www.support.google.com.](http://www.support.google.com)

Před zahájením procesu obnovení budete potřebovat následující:

- Jednotku USB flash nebo paměťovou kartu SD s kapacitou 4 GB nebo vyšší. Všechna data z tohoto úložného zařízení se po vytvoření média pro obnovení vymažou, takže si před zahájením zazálohujte všechny soubory ze zařízení.
- Počítač bez přístupu k internetu. Musíte také mít práva správce k počítači.
- Adaptér střídavého proudu počítače. Během obnovení musí být počítač zapojen do napájení střídavým proudem.
- Na obrazovce počítače se zobrazuje zpráva "OS Chrome chybí nebo je poškozen". Pokud se tato zpráva již nezobrazuje:
	- Zapněte počítač a podržte stisknuté klávesy esc+f3 a následně stiskněte tlačítko napájení. Počítač se restartuje a na obrazovce se zobrazí obrazovka "OS Chrome chybí nebo je poškozen".

### **Instalace nástroje Chromebook Recovery Utility**

Nástroj Chromebook™ Recovery Utility je aplikace používaná k obnovení původního operačního systému a softwarových aplikací, které byly instalovány výrobcem. Tento nástroj lze nainstalovat z internetového obchodu Chrome v libovolném počítači.

Chcete-li nainstalovat nástroj Chromebook Recovery Utility:

Otevřete internetový obchod Chrome, hledejte obnova systému chrome, v seznamu aplikací klikněte na volbu **Chromebook Recovery Utility** a postupujte podle pokynů na obrazovce.

### **Vytvoření médií pro obnovení**

Médium pro obnovení můžete použít k přeinstalaci původního operačního systému a softwarových aplikací, které byly instalovány výrobcem.

Vytvoření médií pro obnovení systému:

**1.** Zapněte počítač s přístupem k internetu.

**POZNÁMKA:** Musíte mít práva správce k počítači.

- **2.** Stiskněte ikonu **Spouštěč** a následně vyberte možnost **Všechny aplikace**.
- **3.** V okně Aplikace vyberte možnost **Obnovení** a následně vyberte volbu **Začněte**.
- **4.** Pro vytvoření média pro obnovení postupujte podle pokynů na obrazovce.
- **<sup>2</sup> POZNÁMKA:** Všechna data a oddíly na médiu pro obnovení budou odstraněna. Jednotku USB flash ani paměťovou kartu SD neodstraňujte, dokud proces nebude dokončen.

### **Obnovení operačního systému Chrome**

Chcete-li obnovit operační systém Chrome počítače pomocí média pro obnovení, které jste vytvořili:

- **1.** Odpojte veškerá externí zařízení připojená k počítači, zapojte napájecí kabel a následně počítač zapněte.
- **2.** Pro vstup do režimu obnovení stiskněte a podržte stisknuté klávesy esc+f3 a poté stiskněte tlačítko napájení. Jakmile se zobrazí obrazovka "OS Chrome chybí nebo je poškozen", zasuňte do počítače médium pro obnovení. Proces obnovení se okamžitě spustí.
- <span id="page-23-0"></span>**3.** Vyčkejte, dokud Chrome nezkontrolujte integritu média pro obnovení.
	- **POZNÁMKA:** Pokud během procesu ověření potřebujete obnovení zrušit, stiskněte a podržte tlačítko napájení, dokud se počítač nevypne. Po dokončení kroku ověření proces obnovení systému nepřerušujte.
	- **POZNÁMKA:** Pokud se zobrazí chybová zpráva, musíte znovu spustit nástroj Chrome Recovery Utility nebo použít jinou jednotku USB flash nebo paměťovou kartu SD.
- **4.** Když se zobrazí zpráva "Obnovení systému je dokončeno", odeberte médium pro obnovení.

Počítač se restartuje s přeinstalovaným OS Chrome.

## **Nastavení počítače po resetování nebo obnovení**

Po dokončení resetování nebo obnovení proveďte proces počátečního nastavení. Podrobnější informace o nastavení počítače najdete na stránce [http://www.support.google.com.](http://www.support.google.com)

# **Médium pro obnovení vymažte a přeformátujte**

Během procesu vytváření média pro obnovení se jednotka USB flash nebo paměťová karta SD naformátuje pro použití jako nástroj pro obnovení. Po obnovení počítače budete muset vymazat médium pro obnovení, pokud budete chtít jednotku USB Ʈash nebo paměťovou kartu SD používat k ukládání dalších souborů. Chcete-li vymazat médium pro obnovení pomocí nástroje Chrome Recovery Utility, proveďte kroky uvedené v této části.

- **1.** Stiskněte ikonu **Spouštěč** a následně vyberte možnost **Všechny aplikace**.
- **2.** V okně aplikace vyberte možnost **Obnovení**.
- **3.** Klikněte na ikonu **Nastavení** a následně vyberte možnost **Vymazat médium pro obnovení**.
- **4.** Vyberte jednotku USB Ʈash nebo paměťovou kartu SD, kterou jste vložili, vyberte možnost **Pokračovat**  a následně možnost **Vymazat nyní**.
- **5.** Po vymazání média pro obnovení vyberte možnost **Hotovo** a zavřete tak aplikaci Chromebook Recovery Utility; následně vyjměte jednotku USB nebo paměťovou kartu SD.

Médium je připraveno k formátování pomocí formátovacího nástroje ve vašem operačním systému.

# <span id="page-24-0"></span>**6 Další zdroje společnosti HP**

Podrobnější informace o produktu, užitečné návody a mnoho dalších informací naleznete pomocí této tabulky.

#### **Tabulka 6-1 Další informace**

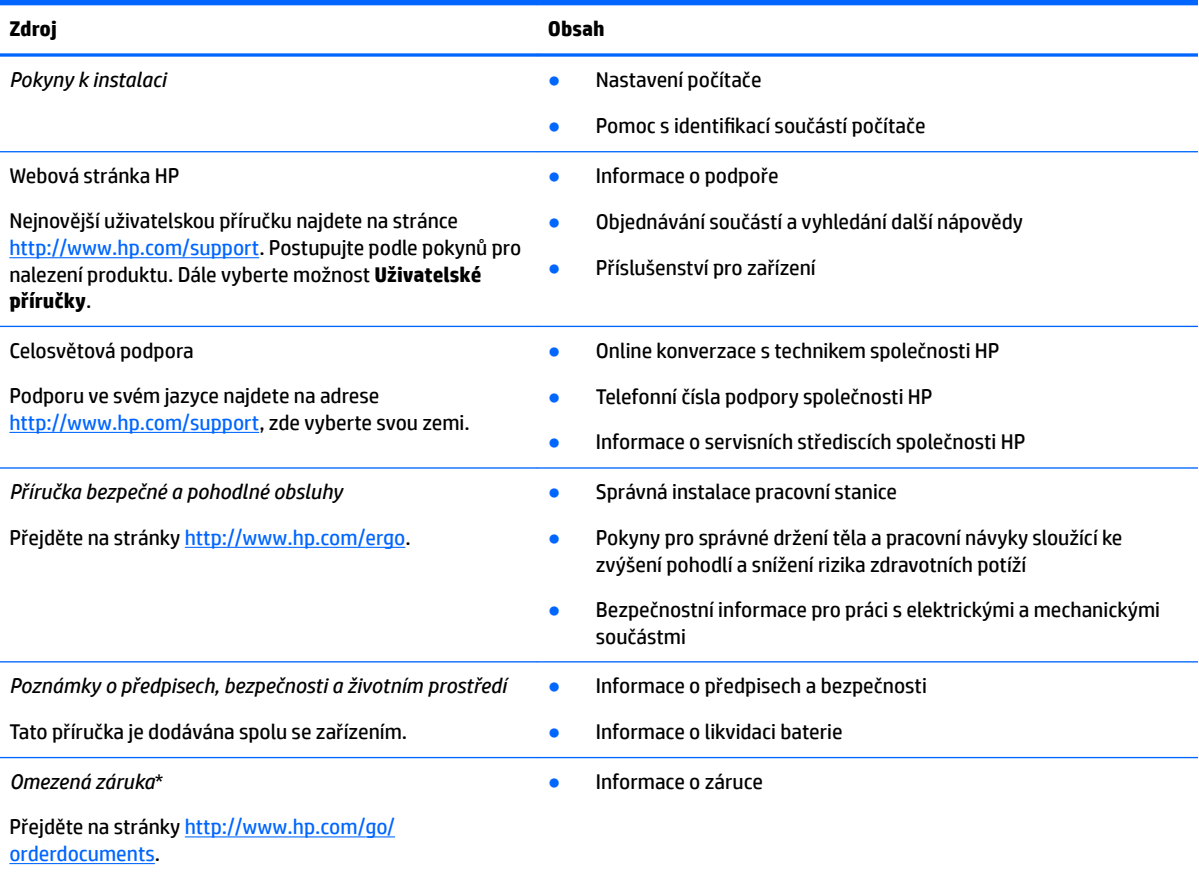

\*Omezenou záruku společnosti HP naleznete mezi uživatelskými příručkami ve svém produktu nebo na dodaném disku CD nebo DVD. V některých zemích nebo oblastech může být součástí balení vytištěná záruka. V zemích nebo oblastech, kde není záruka dodávána v tištěné formě, můžete požádat o tištěnou verzi na webu<http://www.hp.com/go/orderdocuments>. U produktů zakoupených v Asii a Tichomoří můžete napsat na adresu HP, POD, PO Box 161, Kitchener Road Post 2ffice Singapore 912006. Napište název produktu

a své jméno, telefonní číslo a poštovní adresu.

# <span id="page-25-0"></span>**7 Technické údaje**

# **Vstupní napájení**

Informace o napájení uvedené v této části mohou být užitečné při plánování cestování s počítačem do zahraničí.

Počítač je napájen stejnosměrným proudem ze zdroje střídavého nebo stejnosměrného proudu. Zdroj napájení střídavým proudem musí mít napětí 100–240 V při frekvenci 50–60 Hz. Počítač lze napájet ze samostatného zdroje napájení stejnosměrným proudem. Měl by však být napájen pouze pomocí adaptéru střídavého proudu nebo zdroje napájení stejnosměrným proudem, který pro použití s počítačem schválila společnost HP.

Počítač lze napájet stejnosměrným proudem s nejméně jedním z následujících technických údajů. Informace o provozním napětí a proudu počítače se nachází na štítku se směrnicemi.

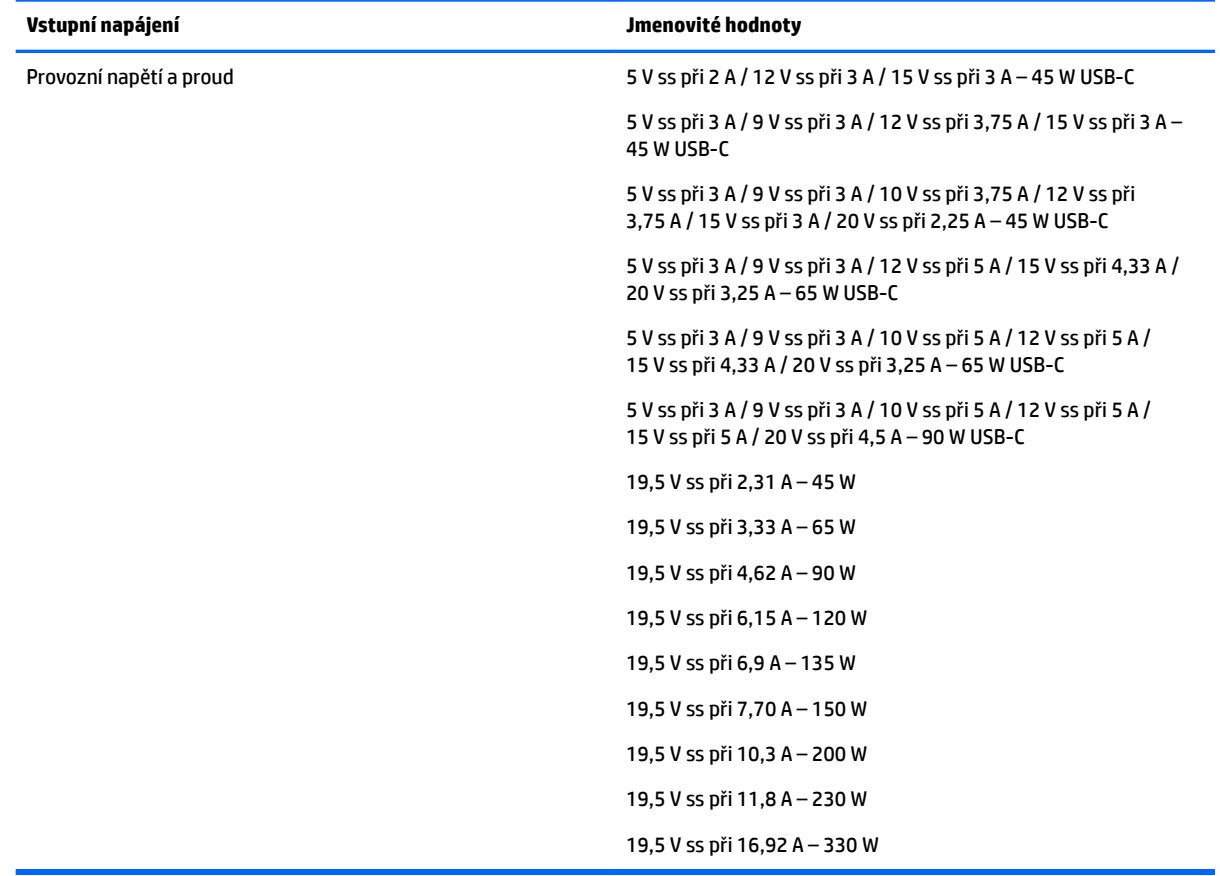

#### **Tabulka 7-1 Technické údaje napájení stejnosměrným proudem**

**POZNÁMKA:** Tento produkt je navržen pro napájecí systémy informačních technologií v Norsku s efektivním napětím mezi fázemi, které nepřekračuje 240 V.

# <span id="page-26-0"></span>**Provozní prostředí**

#### **Tabulka 7-2 Technické údaje provozního prostředí**

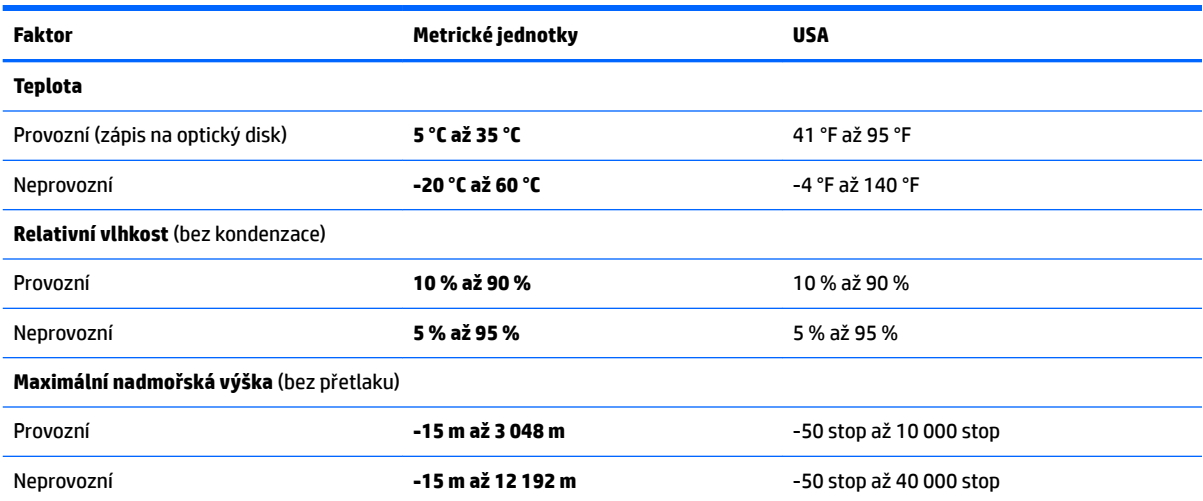

# <span id="page-27-0"></span>**8 Výboj statické elektřiny**

Výboj statické elektřiny je uvolnění náboje statické elektřiny, ke kterému dochází při kontaktu dvou objektů. Například, pokud se projdete po koberci, dotknete se kovové kliky u dveří a ucítíte ránu.

Výboj statické elektřiny od prstů nebo jiného vodiče statické elektřiny může poškodit elektronické součástky.

**DŮLEŽITÉ:** Chcete-li předejít poškození počítače, diskové jednotky nebo ztrátě dat, dodržujte následující bezpečnostní opatření:

- Pokud je podle pokynů pro odstranění nebo instalaci třeba odpojit počítač od napájení, učiňte tak po řádném uzemnění.
- Dokud nezačnete instalovat součásti, uchovávejte je v původních antistatických obalech.
- Nedotýkejte se vývodů konektorů, vodičů a obvodů. S elektronickými součástmi manipulujte co nejméně.
- **•** Používejte nemagnetické nástroje.
- Před manipulací se součástmi se zbavte statické elektřiny tak, že se dotknete nelakovaného kovového povrchu.
- Pokud odeberete součást, vložte ji do antistatického obalu.

# <span id="page-28-0"></span>**9 Usnadnění přístupu**

## **HP a usnadnění přístupu**

Protože společnost HP propojuje rozmanitost, inkluzi a zaměstnání/život do jednoho celku, vše toto se odráží ve všem, co společnost HP dělá. Společnost HP se snaží vytvořit inkluzivní prostředí zaměřené na propojení lidí se silou technologií po celém světě.

### **Získání potřebných nástrojů**

Díky technologiím se může naplno uplatnit lidský potenciál. Technologie usnadnění přístupu odstraní bariéry a pomohou vám svobodně tvořit doma, v práci a v rámci komunity. Technologie usnadnění přístupu pomáhá zvýšit, udržet a zlepšit možnosti funkcí elektronických a informačních technologií. Další informace naleznete v části [Hledání nejlepší technologie usnadnění přístupu na stránce 24](#page-29-0).

### **Závazek společnosti HP**

Společnost HP se zavázala poskytovat takové produkty a služby, které jsou přístupné i osobám s postižením. Tento závazek podporuje naše snažení o rozmanitost a pomáhá zajistit, aby technologie přinášely výhody všem.

Cílem společnosti HP je navrhovat, vyrábět a prodávat takové produkty a služby, které může účinně využívat kdokoliv, včetně osob s postižením, a to buď samostatně, nebo s příslušnými asistenčními pomůckami.

Abychom těchto cílů dosáhli, stanovují tyto Zásady HP pro usnadnění přístupu sedm základních cílů, které budou společnosti HP sloužit jako vodítko. Očekává se, že všichni manažeři a zaměstnanci společnosti HP budou tyto cíle a jejich implementaci podporovat v souladu se svými pracovními rolemi a zodpovědnostmi.

- Zvyšte povědomí o potížích s přístupností v rámci společnosti HP a zajistěte zaměstnancům potřebné školení, aby byli schopni navrhovat, vyrábět, prodávat a dodávat přístupné produkty a služby.
- Vytvořte pravidla pro zajištění přístupnosti pro produkty a služby, veďte skupiny vývojářů produktů k zodpovědnosti za implementaci těchto pravidel tam, kde je to možné technicky, ekonomicky a z hlediska konkurenceschopnosti.
- Zahrnujte osoby s postižením do tvorby těchto pravidel a do navrhování a testování produktů a služeb.
- Dokumentujte funkce přístupnosti a zveřejňujte informace o produktech a službách HP přístupnou formou.
- Navažte vztahy s poskytovateli technologií a řešení pro usnadnění přístupu.
- Podporujte interní a externí výzkum a vývoj, který zlepší technologii usnadnění přístupu relevantní pro produkty a služby HP.
- Podporujte a přispívejte ke standardům odvětví a pravidlům pro přístupnost.

### **Mezinárodní asociace IAAP (International Association of Accessibility Professionals)**

IAAP je nezisková organizace, která se soustředí na rozvoj profesí zajišťujících přístupnost pomocí propojování kontaktů, vzdělávání a certifikace Cílem je pomoci odborníkům na přístupnost rozvíjet jejich kariérní postup a lépe pomáhat organizacím integrovat přístupnost do jejich produktů a infrastruktury.

<span id="page-29-0"></span>Jako zakládající člen se společnost HP spojila s dalšími organizacemi s cílem společně rozvíjet obor přístupnosti. Tento závazek podporuje cíl společnosti HP navrhovat, vyrábět a prodávat přístupné produkty a služby, které mohou účinně využívat osoby s postižením.

Organizace IAAP posílí profesi globálním propojením jednotlivců, studentů a organizací, abychom se od sebe navzájem mohli učit. Pokud máte zájem o další informace, navštivte web <http://www.accessibilityassociation.org> a připojte se k online komunitě, přihlaste se k odběru věstníku a zjistěte více o možnostech členství.

### **Hledání nejlepší technologie usnadnění přístupu**

Každý člověk, včetně osob s postižením nebo věkovým omezením, by měl mít možnost pomocí technologie komunikovat, vyjádřit se a spojit se se světem. Společnost HP se zavázala zvýšit povědomí o přístupnosti v rámci společnosti a ve vztahu se zákazníky a partnery. Ať už jde o větší písmo, které se lépe čte, nebo hlasové rozpoznávání, díky kterému nepotřebujete ruce, nebo jinou technologii usnadnění přístupu, která pomůže v konkrétní situaci, různé technologie usnadnění přístupu pomáhají používat produkty HP. Jak si vybrat?

### **Zhodnoťte své potřeby**

Díky technologiím se může uplatnit váš lidský potenciál. Technologie usnadnění přístupu odstraní bariéry a pomohou vám svobodně tvořit doma, v práci a v rámci komunity. Technologie usnadnění přístupu (AT) pomáhá zvýšit, udržet a zlepšit možnosti funkcí elektronických a informačních technologií.

Můžete vybírat z mnoha produktů AT. Hodnocení AT by vám mělo umožnit posouzení několika produktů, zodpovědět vaše otázky a pomoci vám s výběrem nejlepšího řešení pro vaši situaci. Zjistíte, že odborníci na hodnocení AT pocházejí z mnoha oborů, například z řad licencovaných a certifikovaných fyzioterapeutů, pracovních lékařů, logopedů a dalších odborníků. I jiní lidé mohou též poskytnout informace k hodnocení, ač nevlastní licenci či certifikát. Vhodnost těchto osob pro vaše potřeby zjistíte po zjištění faktů, jako je jejich praxe, odbornost a cena jejich služeb.

### **Usnadnění přístupu pro produkty HP**

Následující odkazy poskytují informace o funkcích usnadnění přístupu a produktech technologií usnadnění přístupu, jsou-li součástí různých produktů HP. Tyto zdroje vám pomohou vybrat funkce konkrétní technologie usnadnění přístupu a produkty, které budou nejlépe odpovídat vaší situaci.

- [HP Elite x3 možnosti usnadnění přístupu \(Windows 10 Mobile\)](http://support.hp.com/us-en/document/c05227029)
- [Počítače HP možnosti usnadnění přístupu \(Windows 7\)](http://support.hp.com/us-en/document/c03543992)
- [Počítače HP možnosti usnadnění přístupu \(Windows 8\)](http://support.hp.com/us-en/document/c03672465)
- [Počítače HP možnosti usnadnění přístupu \(Windows 10\)](http://support.hp.com/us-en/document/c04763942)
- [Tablety HP Slate 7 povolení funkcí usnadnění přístupu na tabletu HP \(Android 4.1/Jelly Bean\)](http://support.hp.com/us-en/document/c03678316)
- [Počítače HP SlateBook povolení funkce usnadnění přístupu \(Android 4.3, 4.2/Jelly Bean\)](http://support.hp.com/us-en/document/c03790408)
- [Počítače HP Chromebook povolení funkce usnadnění přístupu na počítačích HP Chromebook nebo](https://support.google.com/chromebook/answer/177893?hl=en&ref_topic=9016892)  [zařízení Chromebox \(OS Chrome\)](https://support.google.com/chromebook/answer/177893?hl=en&ref_topic=9016892)
- [Nákupy HP periferie pro produkty HP](http://store.hp.com/us/en/ContentView?eSpotName=Accessories&storeId=10151&langId=-1&catalogId=10051)

Pokud potřebujete další pomoc s funkcemi usnadnění přístupu na svém produktu HP, navštivte stránky [Kontaktování podpory na stránce 27](#page-32-0).

Další odkazy na externí partnery a dodavatele, kteří by vám mohli dále pomoci:

- <span id="page-30-0"></span>● [Informace o usnadnění přístupu od společnosti Microsoft \(Windows 7, Windows 8, Windows 10,](http://www.microsoft.com/enable)  Microsoft Office)
- [Informace o usnadnění přístupu pro produkty Google \(Android, Chrome, Google Apps\)](https://www.google.com/accessibility/)
- [Řazení technologií usnadnění přístupu podle typu hendikepu](http://www8.hp.com/us/en/hp-information/accessibility-aging/at-product-impairment.html)
- [Asociace ATIA \(Assistive Technology Industry Association\)](http://www.atia.org/)

## **Normy a legislativa**

### **Normy**

Oddíl 508 standardů FAR (Federal Acquisition Regulation) byl vytvořen v USA radou pro přístup (US Access Board) a zabývá se přístupem k informačním a komunikačním technologiím (ICT) pro osoby s fyzickými, senzorickými či kognitivními postiženími. Standardy obsahují technická kritéria specifická pro různé typy technologií, stejně jako výkonové požadavky, které se soustřeďují na funkčnost pokrytých výrobků. Konkrétní kritéria pokrývají softwarové aplikace a operační systémy, informace z webu a aplikací, počítače, telekomunikační produkty, videa a multimédia a nezávislé funkční produkty.

### **Mandát 376 – EN 301 549**

Norma EN 301 549 byla vytvořena Evropskou unií v rámci mandátu 376 jako východisko pro online sadu nástrojů pro veřejné zakázky produktů ICT. Norma specifikuje požadavky na funkční přístupnost u produktů a služeb ICT spolu s popisem postupu testování a metodologie vyhodnocování pro každý požadavek na přístupnost.

### **Pokyny k usnadnění přístupu k obsahu webu (WCAG)**

Pokyny k usnadnění přístupu k obsahu webu (WCAG) iniciativy WAI (Web Accessibility Initiative) skupiny W3C pomáhají tvůrcům a vývojářům webu vytvořit stránky, které lépe vyhovují potřebám osob s postižením či věkovými omezeními. Pokyny WCAG usnadňují přístup k celé škále obsahu webu (texty, obrázky, zvukové a obrazové soubory) a k webovým aplikacím. Pokyny WCAG mohou být přesně testovány, jsou snadno pochopitelné a použitelné a umožňují vývojářům flexibilně inovovat. Pokyny WCAG 2.0 byly též schváleny jako norma [ISO/IEC 40500:2012.](http://www.iso.org/iso/iso_catalogue/catalogue_tc/catalogue_detail.htm?csnumber=58625/)

Pokyny WCAG se konkrétně zabývají překážkami v přístupu k webu, kterým čelí lidé s vizuálními, sluchovými, fyzickými, kognitivními a neurologickými postiženími a starší uživatelé webu, kteří potřebují usnadnění přístupu. Pokyny WCAG 2.0 popisují vlastnosti přístupného obsahu:

- **Vnímatelnost** (například textové alternativy pro obrázky, titulky pro neslyšící, přizpůsobitelnost prezentace a barevný kontrast)
- **Použitelnost** (přístup ke klávesnici, barevný kontrast, načasování vstupu, prevence záchvatů a možnosti navigace)
- **Pochopitelnost** (čitelnost, předvídatelnost a podpora vstupů)
- **Robustnost** (například kompatibilita s technologiemi usnadnění přístupu)

### **Legislativa a předpisy**

Dostupnost IT a informací se stává oblastí se stále vyšší legislativní důležitostí. Na níže uvedených odkazech naleznete informace o klíčových zákonech, nařízeních a normách.

- **[USA](http://www8.hp.com/us/en/hp-information/accessibility-aging/legislation-regulation.html#united-states)**
- **[Kanada](http://www8.hp.com/us/en/hp-information/accessibility-aging/legislation-regulation.html#canada)**
- <span id="page-31-0"></span>**[Evropa](http://www8.hp.com/us/en/hp-information/accessibility-aging/legislation-regulation.html#europe)**
- **[Austrálie](http://www8.hp.com/us/en/hp-information/accessibility-aging/legislation-regulation.html#australia)**
- **[Celosvětově](http://www8.hp.com/us/en/hp-information/accessibility-aging/legislation-regulation.html#worldwide)**

# **Užitečné zdroje a odkazy o usnadnění přístupu**

Následující organizace by mohly být dobrým zdrojem informací o postiženích a věkových omezeních.

**POZNÁMKA:** Nejde o vyčerpávající seznam. Tyto organizace jsou uvedeny pouze pro informaci. Společnost HP nepřebírá žádnou zodpovědnost za informace nebo kontakty, se kterými se setkáte na Internetu. Uvedení v seznamu na této stránce neznamená schválení společností HP.

### **Organizace**

- American Association of People with Disabilities (AAPD)
- The Association of Assistive Technology Act Programs (ATAP)
- Hearing Loss Association of America (HLAA)
- Information Technology Technical Assistance and Training Center (ITTATC)
- **Lighthouse International**
- National Association of the Deaf
- **National Federation of the Blind**
- Rehabilitation Engineering & Assistive Technology Society of North America (RESNA)
- Telecommunications for the Deaf and Hard of Hearing, Inc. (TDI)
- Iniciativa pro usnadnění přístupu k webu W3C (WAI)

### **Vzdělávací instituce**

- California State University, Northridge, Center on Disabilities (CSUN)
- University of Wisconsin Madison, Trace Center
- University of Minnesota, počítačový program pro zprostředkování ubytování

### **Další zdroje o postiženích**

- Technický asistenční program ADA (Americans with Disabilities Act)
- ILO Global Business and Disability network
- EnableMart
- **European Disability Forum**
- **Job Accommodation Network**
- **Microsoft Enable**

### **Odkazy HP**

#### [Náš kontaktní webový formulář](https://h41268.www4.hp.com/live/index.aspx?qid=11387)

<span id="page-32-0"></span>[Příručka bezpečné a pohodlné obsluhy HP](http://www8.hp.com/us/en/hp-information/ergo/index.html) 

[Prodej HP ve veřejném sektoru](https://government.hp.com/)

# **Kontaktování podpory**

**POZNÁMKA:** Podpora je k dispozici pouze v angličtině.

- Zákazníci se sluchovým hendikepem, kteří by se chtěli zeptat na technickou podporu nebo dostupnost produktů HP:
	- Použijte TRS/VRS/WebCapTel a zavolejte na číslo (877) 656-7058 v době od pondělí do pátku, 6:00 až 21:00 (UTC-7).
- Zákazníci s jiným postižením nebo s věkovým omezením, kteří by se chtěli zeptat na technickou podporu nebo dostupnost produktů HP, mají následující možnosti:
	- Zavolejte na číslo (888) 259-5707 v době od pondělí do pátku 6:00 až 21:00 (UTC-7).
	- Vyplňte [kontaktní formulář pro osoby s postižením nebo věkovým omezením](https://h41268.www4.hp.com/live/index.aspx?qid=11387).

# <span id="page-33-0"></span>**Rejstřík**

### **A**

adaptér střídavého proudu, kontrolka [3](#page-8-0) akční klávesy [8](#page-13-0) celá obrazovka [8](#page-13-0) identifikace [7](#page-12-0) následující okno [8](#page-13-0) obnovit [8](#page-13-0) snížení hlasitosti [8](#page-13-0) snížení jasu [8](#page-13-0) vpřed [8](#page-13-0) zámek klávesy [8](#page-13-0) zpět [8](#page-13-0) ztlumení [8](#page-13-0) zvýšení hlasitosti [8](#page-13-0) zvýšení jasu [8](#page-13-0) antény rozlehlé bezdrátové sítě (WWAN), identifikace [4](#page-9-0) AT (technologie usnadnění přístupu) hledání [24](#page-29-0) účel [23](#page-28-0)

### **B**

baterie kontrolka [1,](#page-6-0) [3](#page-8-0) nabíjení [14](#page-19-0) zaplombovaná z výroby [14](#page-19-0) bezdrátová místní síť (WLAN), antény, identifikace [4](#page-9-0) bezdrátové připojení, antény, identifikace [4](#page-9-0) bezpečnostní kabel, zásuvka, identifikace [3](#page-8-0)

#### **C**

celá obrazovka, akční klávesa [8](#page-13-0) certifikace bezdrátového připojení, štítek [10](#page-15-0) cestování s počítačem [10](#page-15-0)

#### **Č**

čtečka otisků prstů, identifikace [6](#page-11-0) čtečka paměťových karet, identifikace [1](#page-6-0)

#### **G**

gesta dotykové obrazovky posunutí jedním prstem [12](#page-17-0) přejetí jedním prstem [13](#page-18-0) přiblížení/oddálení roztažením/ sevřením dvou prstů [13](#page-18-0) gesta klepnutí [11](#page-16-0) gesta zařízení touchpad, posouvání [12](#page-17-0) gesta zařízení TouchPad a dotykové obrazovky, klepnutí [11](#page-16-0)

### **I**

informace o předpisech štítek s informacemi o předpisech [10](#page-15-0) štítky certifikace bezdrátového připojení [10](#page-15-0)

### **K**

kamera [4](#page-9-0) identifikace [4](#page-9-0) kamera, kontrolka, identifikace [4](#page-9-0) klávesa esc, identifikace [7](#page-12-0) klávesy esc [7](#page-12-0) konektor, napájení [2,](#page-7-0) [3](#page-8-0) konektor napájení USB Type-C a port SuperSpeed Plus, identifikace [2,](#page-7-0) [3](#page-8-0) konektor pro mikrofon (zvukový vstup), identifikace [1](#page-6-0) konektory zvukový vstup (pro mikrofon) [1](#page-6-0) zvukový výstup (pro sluchátka) [1](#page-6-0) konektor zvukového vstupu (pro mikrofon), identifikace [1](#page-6-0) konektor zvukového výstupu (pro sluchátka) [1](#page-6-0) konektor zvukového výstupu (pro sluchátka), identifikace [1](#page-6-0) kontrolka adaptéru střídavého proudu [1](#page-6-0)

kontrolky adaptér střídavého proudu a baterie [1,](#page-6-0) [3](#page-8-0) kamera [4](#page-9-0) kryt soukromí kamery, identifikace [4](#page-9-0)

#### **M**

médium pro obnovení vymazat [18](#page-23-0) vytvoření [17](#page-22-0) Mezinárodní asociace IAAP (International Association of Accessibility Professionals) [23](#page-28-0)

### **N**

napájení, konektor identifikace portu USB Type-C [2,](#page-7-0) [3](#page-8-0) napájení, tlačítko, identifikace [6](#page-11-0), [7](#page-12-0) následující okno, akční klávesa [8](#page-13-0) nástroj Chromebook Recovery Utility, instalace [17](#page-22-0) název a číslo produktu, počítač [9](#page-14-0) normy a legislativa, usnadnění přístupu [25](#page-30-0)

### **O**

oblast zařízení touchpad, identifikace [5](#page-10-0) obnovení, provedení [16](#page-21-0) obnovení systému médium pro obnovení [17](#page-22-0) nástroj Chromebook Recovery Utility [17](#page-22-0) operační systém Chrome [17](#page-22-0) obnovit, akční klávesa [8](#page-13-0) Oddíl 508 standardů o usnadnění přístupu [25](#page-30-0)

### **P**

podpora [19](#page-24-0) port HDMI, identifikace [3](#page-8-0) port SuperSpeed USB, identifikace [2](#page-7-0), [3](#page-8-0)

porty HDMI [3](#page-8-0) jednotka SuperSpeed USB [2,](#page-7-0) [3](#page-8-0) konektor napájení USB Type-C a port SuperSpeed Plus [2](#page-7-0), [3](#page-8-0) posouvání, gesto zařízení touchpad [12](#page-17-0) posunutí, gesto dotykové obrazovky [12](#page-17-0) provozní prostředí [21](#page-26-0) přejetí, gesto dotykové obrazovky [13](#page-18-0) přiblížení/oddálení roztažením/ sevřením dvou prstů, gesto dotykové obrazovky [13](#page-18-0)

#### **R**

reproduktory, identifikace [6](#page-11-0) resetování [16](#page-21-0)

#### **S**

sériové číslo, počítač [9](#page-14-0) servisní štítky, umístění [9](#page-14-0) snížení hlasitosti, akční klávesa [8](#page-13-0) snížení jasu, akční klávesa [8](#page-13-0) součásti displej [4](#page-9-0) levá strana [3](#page-8-0) pravá strana [1](#page-6-0) spodní strana [9](#page-14-0)

### **Š**

štítky Bluetooth [10](#page-15-0) certifikace bezdrátového připojení [10](#page-15-0) předpisy [10](#page-15-0) sériové číslo [9](#page-14-0) servisní [9](#page-14-0) WLAN [10](#page-15-0)

### **T**

technologie usnadnění přístupu (AT) hledání [24](#page-29-0) účel [23](#page-28-0) tisk [15](#page-20-0) tlačítka napájení [6,](#page-11-0) [7](#page-12-0)

#### **U**

usnadnění přístupu [23](#page-28-0)

#### **V**

vestavěné mikrofony, identifikace [4](#page-9-0) větrací otvor, identifikace [6,](#page-11-0) [9](#page-14-0) vpřed, akční klávesa [8](#page-13-0) vstupní napájení [20](#page-25-0) výboj statické elektřiny [22](#page-27-0)

#### **W**

WLAN, štítek [10](#page-15-0)

### **Z**

zákaznická podpora, usnadnění přístupu [27](#page-32-0) zálohování [16](#page-21-0) zámek klávesy, akční klávesa [8](#page-13-0) zařízení WLAN [10](#page-15-0) Zásady HP pro usnadnění přístupu [23](#page-28-0) zásuvky bezpečnostní kabel [3](#page-8-0) zdroje, usnadnění přístupu [26](#page-31-0) zhodnocení potřeb přístupnosti [24](#page-29-0) zpět, akční klávesa [8](#page-13-0) ztlumení, akční klávesa [8](#page-13-0) zvýšení hlasitosti, akční klávesa [8](#page-13-0) zvýšení jasu, akční klávesa [8](#page-13-0)